1. Go to <a href="https://www.schoology.com">www.schoology.com</a>
Click on "Sign Up" and it will prompt you to sign up as "Instructor"

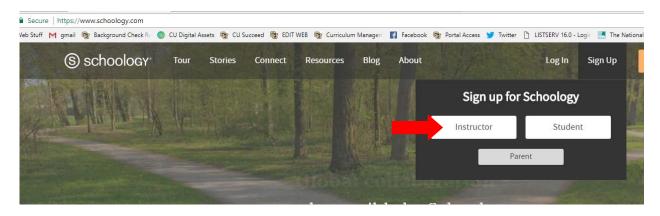

2. Create your account using your full name and an email that you would be comfortable with students having access to.

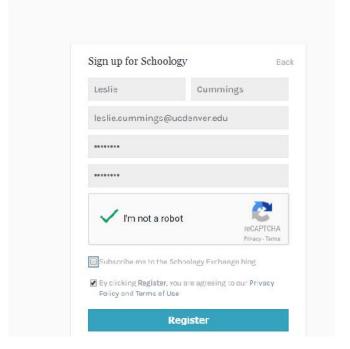

3. You will need to enter the state and city first and then you MUST search for your school. See at right, I've typed in East High School, but it will not populate unless you hit the magnifying glass.

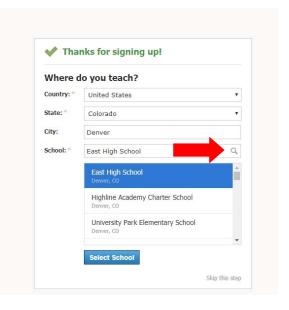

4. You should get a message at the top right of the next screen that says "You have successfully joined your school". We recommend that you then "Start the tour" which is very helpful in detailed the functionalities of Schoology. The Help Guide is also a wonderful resource for resolving issues you may have.

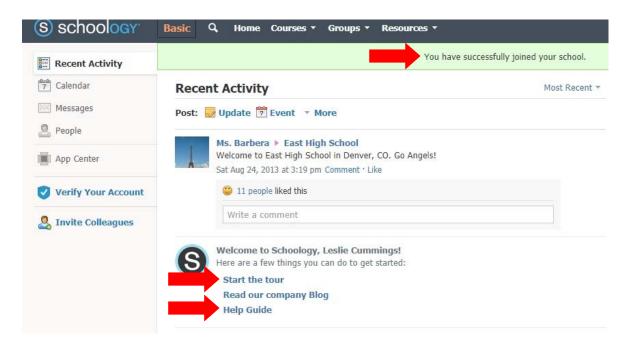

5. You will then need to create your course(s).

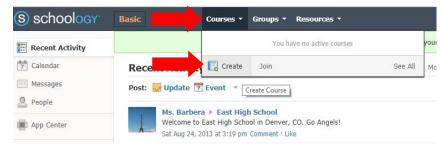

6. Ensure that the course name mirrors the course name assigned to you by CU Succeed. Below, Course Name should read MATH 1110: College Algebra. Ensure that the Level is "Undergraduate".

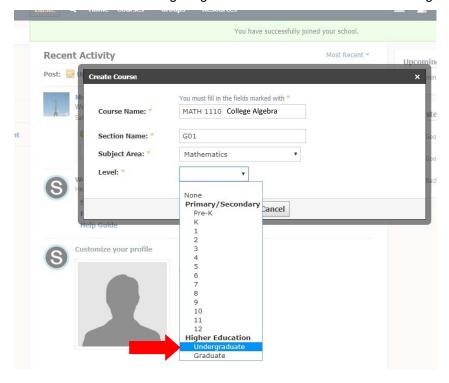

- 7. Welcome to your course's home page! From here, you can add materials, access your gradebook, attendance chart and make updates.
- 8. In order to add your students, they will need to enter the Access Code that will be shown on the left-hand side of the page, beneath the course options. (It is suggested that you check the "Members" of the course to ensure that ALL students have registered to be included in this course.

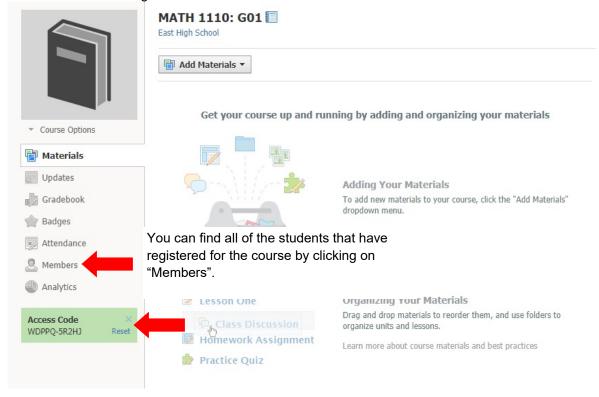

9. In order to create an assignment, click on "Add Materials".

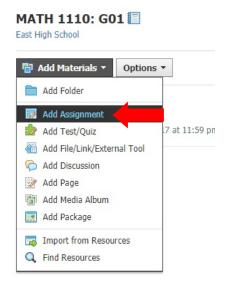

Tip: You can individually assign content to specific students by clicking on the "individually assign" designator.

10. You can designate the name, description, point scale, and due date. If you click "Grading Options" you have the option to set as a midterm/final. You also have the option to change from a numeric scale to letter grades, or create your own rubric for grading.

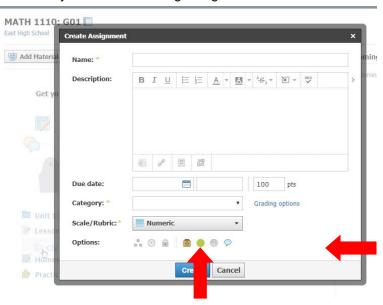

If you click on "Category", you may designate whether it's homework, inclass assignment, etc.

11. We suggest that you edit the privacy settings so that A: **NO ONE** can see the roster (that will ensure only you may view it) B: ensure that **COURSE** is checked off for **Course Privacy Settings**. We also strongly suggest that you check off so that **Course Admins** are the only people who can comment or edit the course updates that you make.

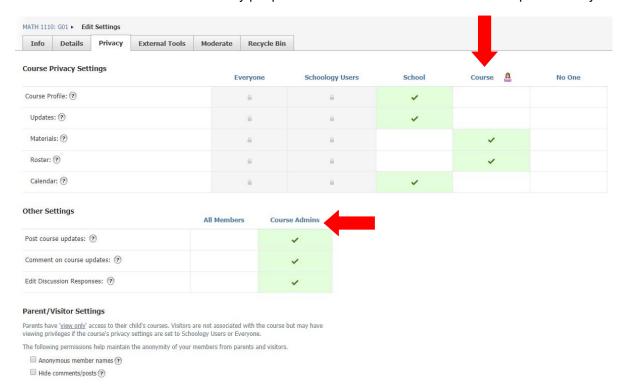

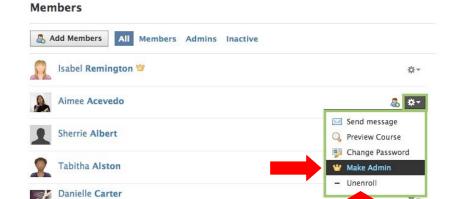

English 10: Section 1

You may unenroll people from your course by going to "Members" and clicking on the gear next to the person's name.

You can add another admin—a school attendance monitor, for instance. They must go to schoology.com and Sign Up as faculty/instructor. You will give them the access code and once they sign up, go to "Members", click the gear icon next to their name, and select "Make Admin"

You can track when students log in, how long they remain in the portal, and the number of posts that this student has made.

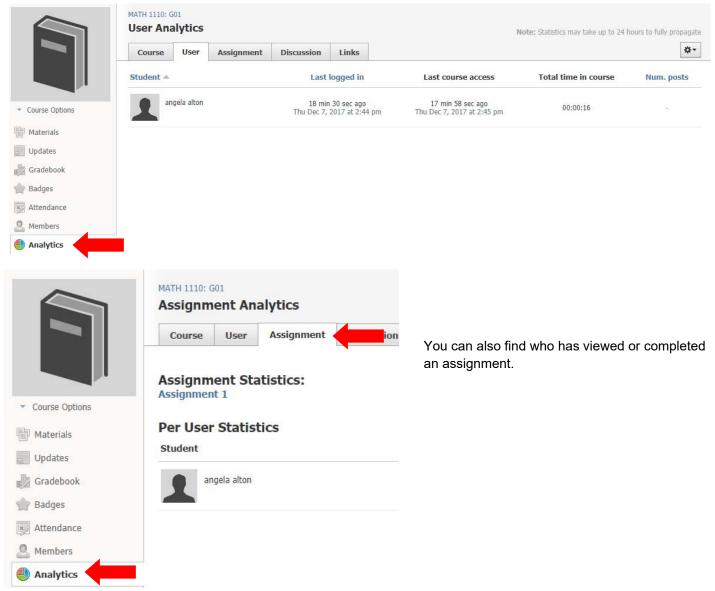

## Resources

We highly encourage you to read the following Schoology resources:

The main Help Center is searchable. Please visit <a href="https://support.schoology.com/hc/en-us">https://support.schoology.com/hc/en-us</a> for the main Help page.

Getting started on Schoology, for **Instructors**: <a href="https://support.schoology.com/hc/en-us/articles/206621517-Getting-Started-on-Schoology-For-Instructors">https://support.schoology.com/hc/en-us/articles/206621517-Getting-Started-on-Schoology-For-Instructors</a>

Getting started on Schoology, for **Students**: <a href="https://support.schoology.com/hc/en-us/articles/201001183-Sign-Up-as-a-Student">https://support.schoology.com/hc/en-us/articles/201001183-Sign-Up-as-a-Student</a>

Creating your Course Materials: <a href="https://support.schoology.com/hc/en-us/articles/201001893-Courses-Course-Materials">https://support.schoology.com/hc/en-us/articles/201001893-Courses-Course-Materials</a>

Step-by-Step videos for various components: <a href="https://support.schoology.com/hc/en-us/sections/200216633-Schoology-Videos">https://support.schoology.com/hc/en-us/sections/200216633-Schoology-Videos</a>